# HOW TO VIEW AND BID ON A SOURCING EVENT

**Intended Audience:** Suppliers viewing and bidding on Sourcing Events.

This job aid lists the steps a supplier takes in order to view and bid on a Sourcing Event.

1. Click on Please click the link to view the sourcing event in the email invitation about the Sourcing Event you'd like to view.

You've been invited to participate in "Request for proposal - Sourcing Event Example"

Dear Heather Juhascik

You have been invited to participate in the following Request for proposal.

Event Number: RFX-2020-39 **Event Title: Sourcing Event Example** Event Open Date: 4/15/2020 at 12:00 AM EDT Event Close Date: 4/18/2020 at 4/18/2020 12:00 AM EDT Issuing Company: University of Dayton

#### Please click the link to view the sourcing event

For first time users, when you click the link above you will be taken through a registration process. This is a process that will allow you to create an account and then gain access to view the event.

2. Log in to the Supplier Portal. Create a new log in if this is the first time logging in to the portal.

**NOTE:** If you have issues accessing the Supplier Portal, contact UD Purchasing at [udsupplier@udayton.edu](mailto:udsupplier@udayton.edu) or 937-229-2641.

# Please login to view the sourcing event. **ENGLISH** hlambro@gmail.com Email ........ Password **LOGIN TROUBLE LOGGING IN?** Please contact University of Dayton (Purchasing) at udsupplier@udayton.edu or +1 ハGGAER 937-229-2641 for assistance

**NOTE:** You can complete sections of the event at different times and access the event via this portal until the Event Close Date.

# **Summary Section**

Within the Summary Section, the Event Open Date and Event Close Date of the Sourcing Event are shown as is the Question Submissions Close Date. Questions can only be submitted via the portal until the Question Submissions Close Date.

At the top of this section there are quick links for the Event Schedule and Questions and Answers for this Event.

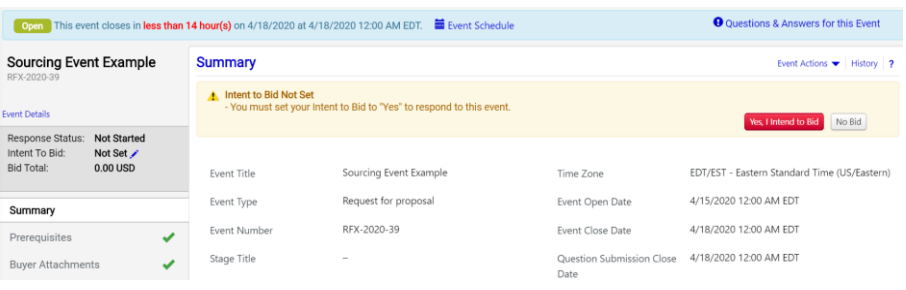

Scroll further down within the Summary Section to view Sourcing Event Contact information and a Description of the event which will provide further directions on how to submit your response. You can view some of the event prior to setting your intention to bid but each section will show the banner with "Yes, I Intend to Bid" or "No Bid" until selected.

To bid on the event, click

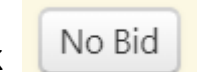

Yes, I Intend to Bid

If you do not want to bid, click  $\sqrt{\frac{N}{n}}$  and leave the portal (you won't be able to submit a response as choosing "No Bid" is the recorded response).

**NOTE**: Until the Event Close Date occurs, this can be edited by clicking the pen to the right of the Intent to Bid section on the left side menu under Event Title, Number and Details as shown here.

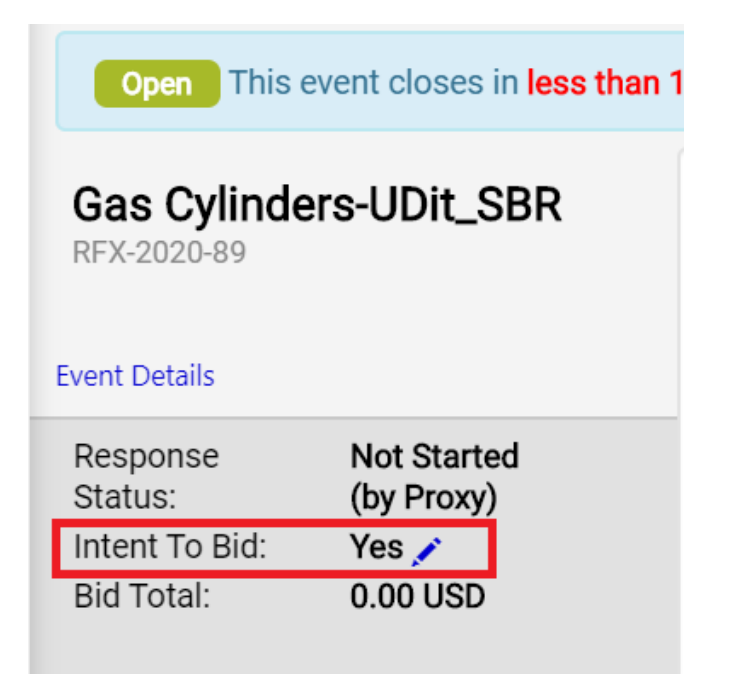

#### **Event Numbers**

Event numbers start with "RFX" to represent all  $\Box$  Certify review and agreement to the prerequisites. "Request for \_\_\_\_\_" event types, followed by UD's fiscal year, followed by a number assigned to each unique sourcing event. Example: RFX-2020-11

# **Event Types**

Expect to see one of these Event Types as defined by the Buyer requesting a bid response.

- Request for Information (RFI)
- Request for Quote (RFQ)
- Request for Proposal (RFP)
- Sole-Source Purchase

**IMPORTANT**: Each Event Type has different sections within the event that require review. The following pages list all sections as available in the RFP Event Type. RFQ's, RFI's and Sole-Source Purchases may not have all these sections.

*Disregard any section in this guide that is not applicable to the event you are responding to.* 

# **Prerequisites Section**

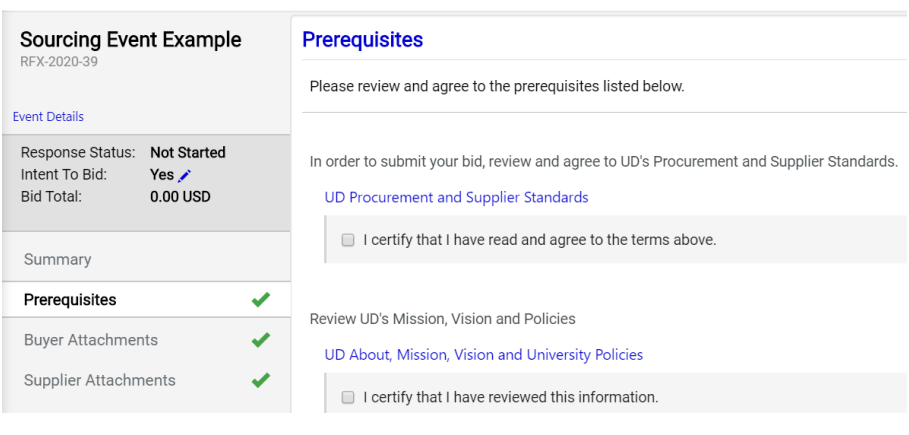

# Once all prerequisites are complete, click

**Save Progress** 

 $Next$  >

**NOTE:** The functionality throughout this portal is the same. "Next" will save and advance you to the next section. "Save Progress" will save but keep you in the same section.

#### **Buyer Attachments Section**

Review this section for any Buyer Attachments which may include documents related to the bid or contain more information about submitting your response for this Sourcing Event.

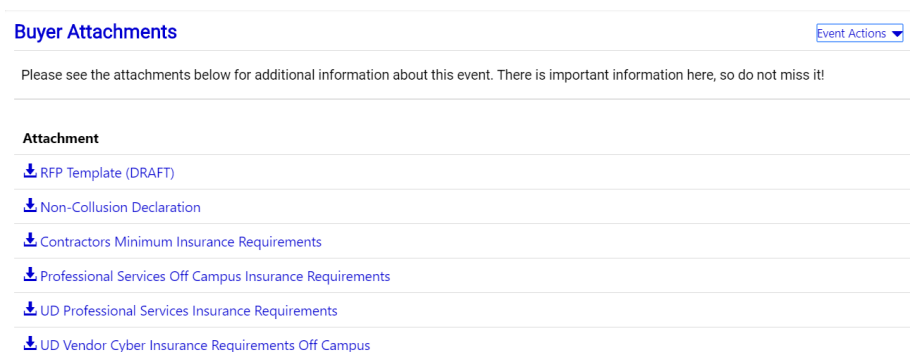

#### **Supplier Attachments Section**

If directed by the Buyer to include attachments via this section, simply chose "Add New Attachment" each time you intend to upload a document for review.

**Note:** There may also be future questions that request uploaded documents as part of the question response.

## **Supplier Attachments**

Please upload any additional files that are relevant to this bid response.

Please add your attachments below.

**Add New Attachment** 

### **Questions Section**

Questions are used to gather information from suppliers about the sourcing event and may be used to evaluate the event. There may be one or several pages of questions and these may include groups and sub-groups of questions.

**NOTE:** On the Questions Overview page, there is a green checkmark for Supplier Questions indicating that all "Required fields complete" vs. Incomplete with no checkmark. It doesn't necessarily tell you that all questions have been answered (i.e. an optional question).

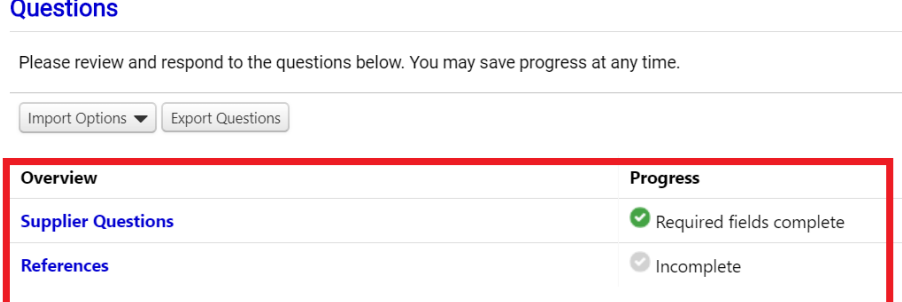

To review and answer event questions, click

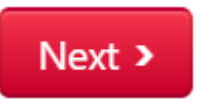

In this example, Page 1 of Questions is "Supplier Questions" which is broken out into Group 1 with sections 1, 2 and 3.

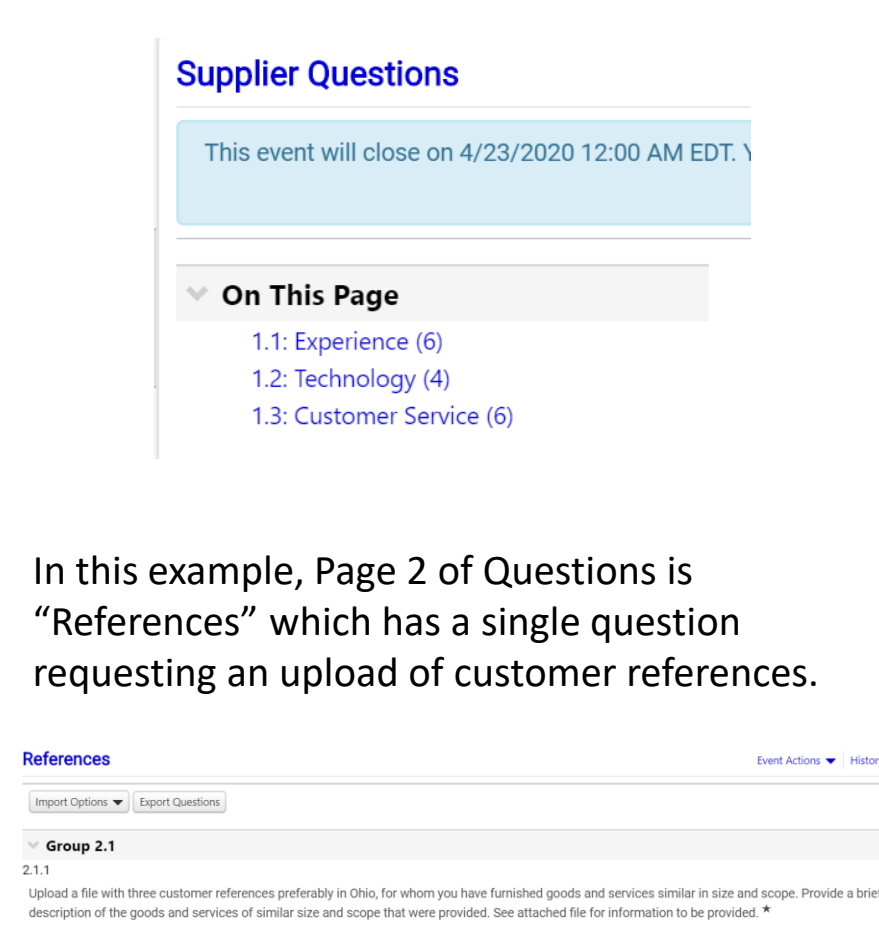

& Customer References No File Attached Upload

### **Questions Section – Export and Import**

There is an option to "Export Questions" to an Excel file. Without changing the format and simply answering the questions within the file (vs. the event portal), responses can be imported back into the portal.

This might be helpful if you need to circulate questions around to other members of your team.

Reference "Get Import Instructions" from the Import Options dropdown menu to learn how to use this feature.

#### **Questions**

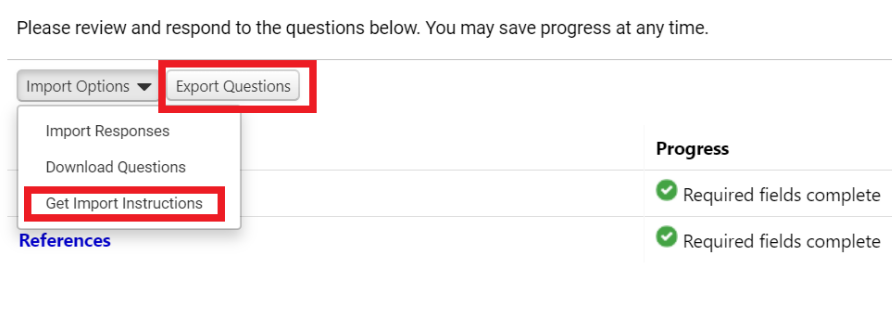

**Items Section – Product and Service Line Items** Items are set up similar to Questions, possibly in pages, groups, etc. You can respond within the portal or export and import line items.

Reference "Get Import Instructions" from the Import Options dropdown menu to learn how to use this feature.

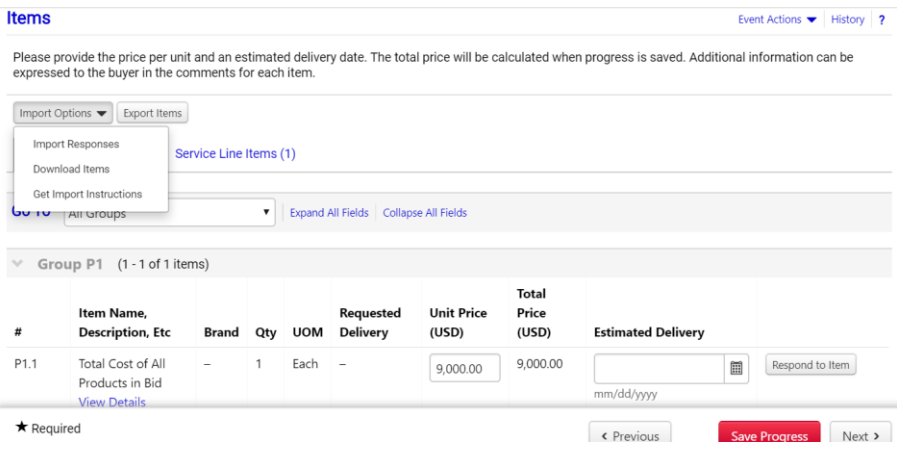

As product and/or service line items are added, the total for each page will tally at the bottom of the Items page. "Save Progress" after entering each line item.

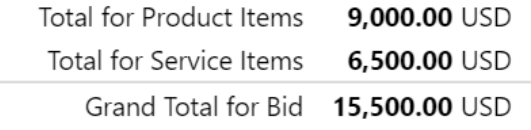

#### **Review & Submit Section**

All required fields in this section need to be complete as noted by a green checkmark. Suppliers should review optional fields and complete as appropriate.

The menu on the left side will show the

#### **Review & Submit**

warning icon prior to "Submit Response" being clicked for the sourcing event.

A warning is given if any sections are incomplete. "Submit Response" is disabled until all sections show that Required Fields are complete.

All sections with required fields must be complete before you can submit your bid

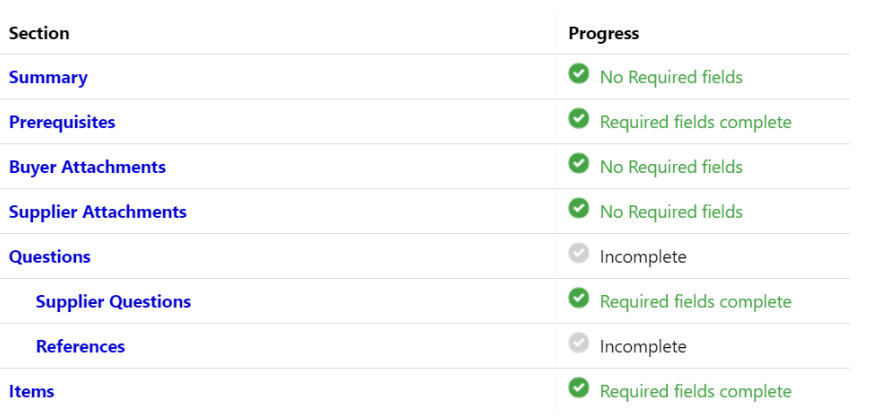

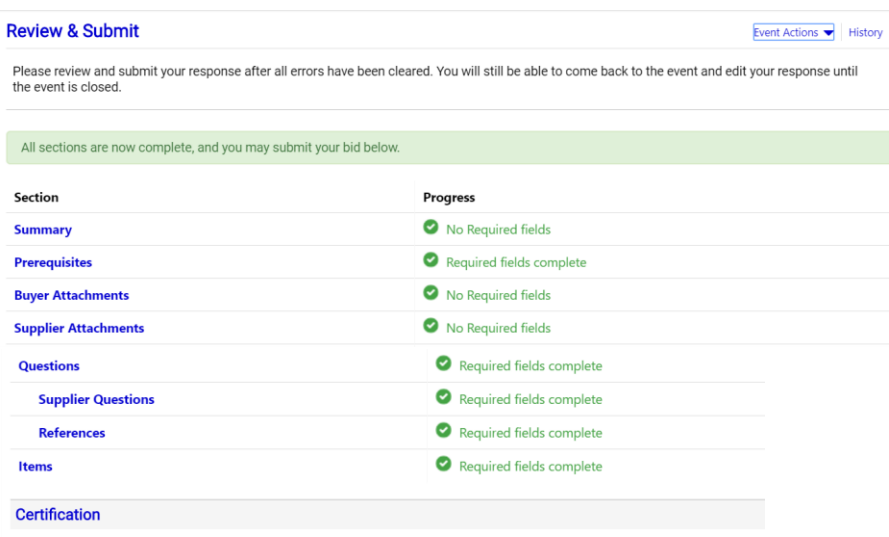

I certify that the statements and information in this response are true and correct to the best of my knowledge and belief.

# Once Section review is complete and the Certification box is checked, suppliers may click,

**Submit Response** 

The following screen will show when the response is submitted successfully and allows access back to the Event Summary.

Response Submitted

#### **Next Steps**

You have submitted a bid of 15,500.00 USD. You have until 4/23/2020 12:00 AM EDT to withdraw or change your bid.

- Return to Home Page
- Event Summary

## **Making Changes to a Submitted Sourcing Event**

If the event is still open, Suppliers can make changes to their response, re-certify responses and resubmit.

Suppliers can also "Withdraw Bid" before it closes. After an event closes, neither of these options are available and Suppliers would need to contact the Buyer directly

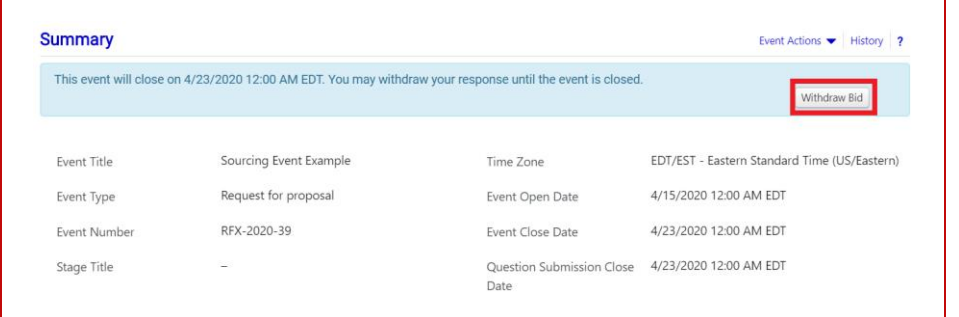

# **Q&A Board**

To ask questions about the Sourcing Event, use the Q&A board. Access under "Review & Submit" on the left side menu

Q & A Board

Or, use the quick link on the top right hand corner of the event.

# **O** Questions & Answers for this Event

Use the **Ask a Question** link to pose a question about the event to the Buyer. Return to the Q&A board to manage questions and answers

# throughout the event.

# **IMPORTANT**:

Questions can only be submitted via the portal until the Question Submissions Close Date or the Event Close Date, whichever comes first. After that time, suppliers must contact the Buyer they are working with on a Sourcing Event.